## ACCESSING OUTLOOK EMAILS

New Tab

 $\rightarrow$   $\times$ 

Microsoft

Enter password ............ Forgot my password

← firstname.lastname@nazareth.vic.edu.au

 $\times$ 

10 outlook.office.com

Ŧ

In your **web browser**, navigate to [www.outlook.office.com](http://www.outlook.office.com/)

Sign in using your Nazareth College email credentials

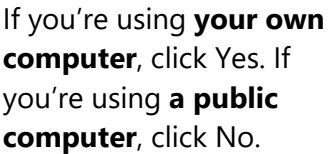

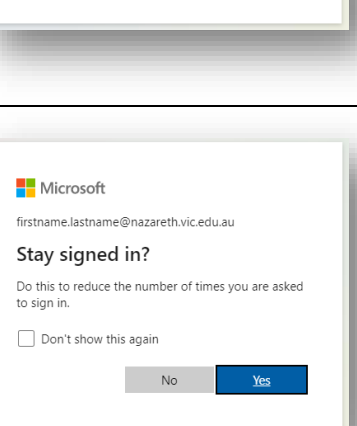

## $0 \times$ Outlook

If required, set your time zone to **(UTC +10:00) Canberra, Melbourne, Sydney.** Click **Save**

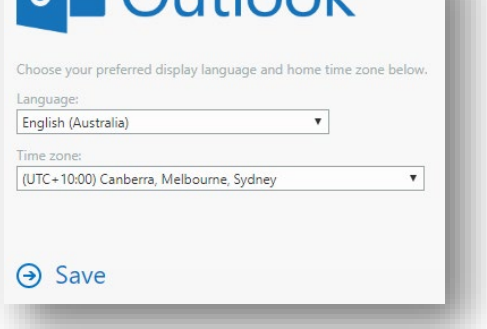